AiM Infotech

# Michl Motorsport MM5 ECU

#### Release 1.01

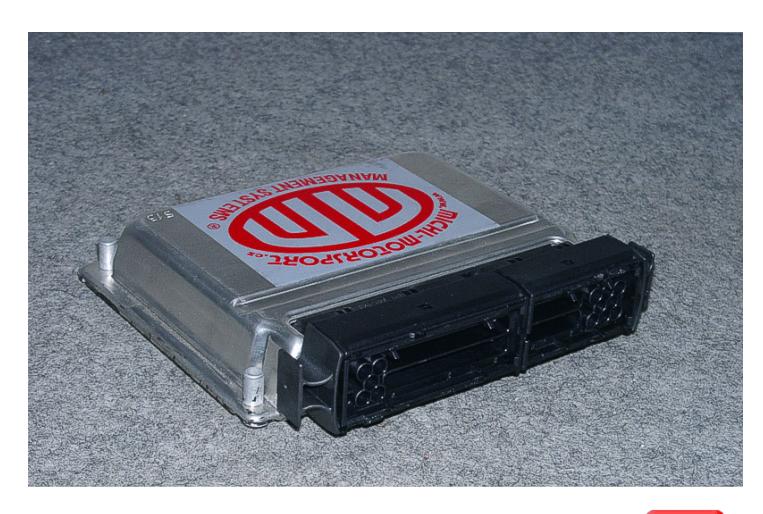

ECU

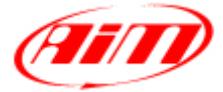

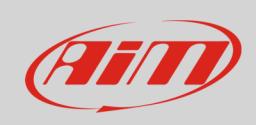

This tutorial explains how to connect Michl Motorsport ECU to AiM devices. Supported models are:

MM5 **MM5 has a matrix of the state of the firmware version V.154 onward** 

# 1 Software Setup

MM5 ECU needs to be set up via "ECU Michl Motorsport" software. Run it and this panel appears.

• go to motor layer and ensure that CAN parameters highlighted here below are enabled.

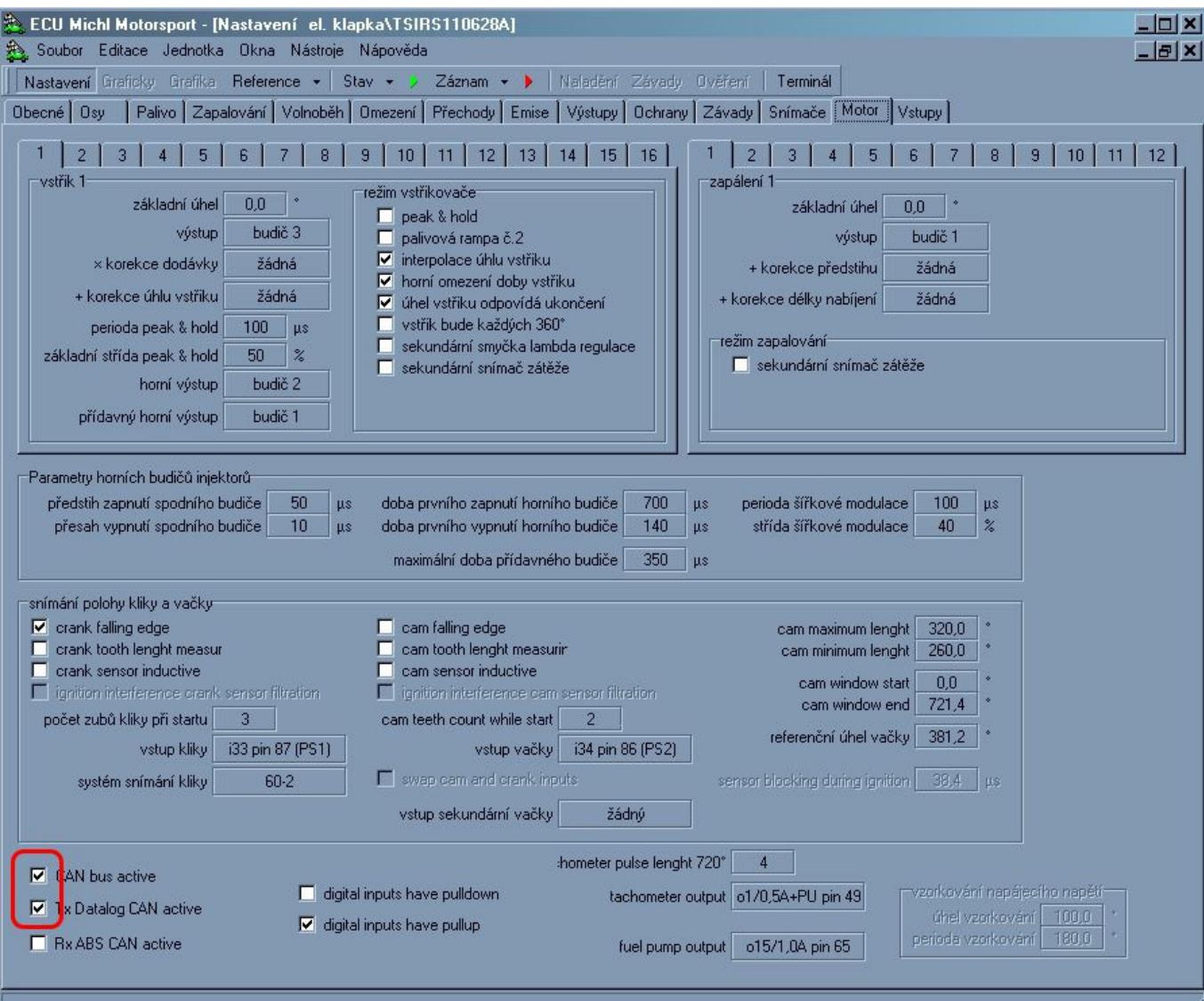

InfoTech

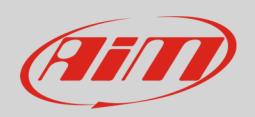

#### 2 Wiring connection

MM5 ECU features a data transmission bus based on CAN. This is available on the ECU front connector shown. Below the image you find the connection table.

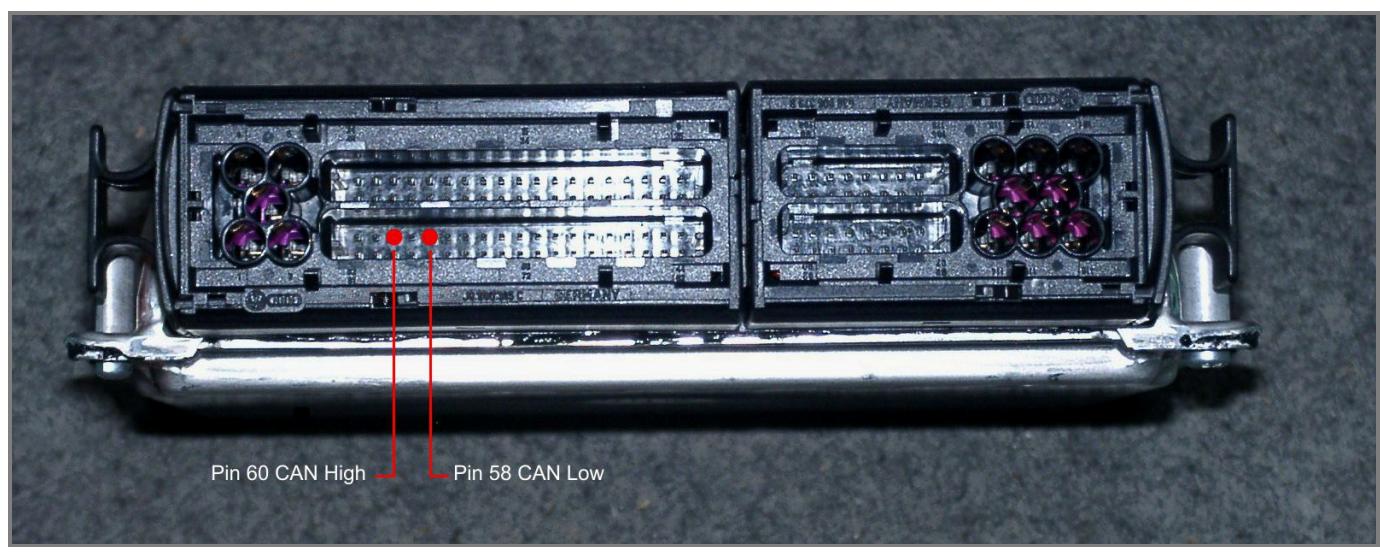

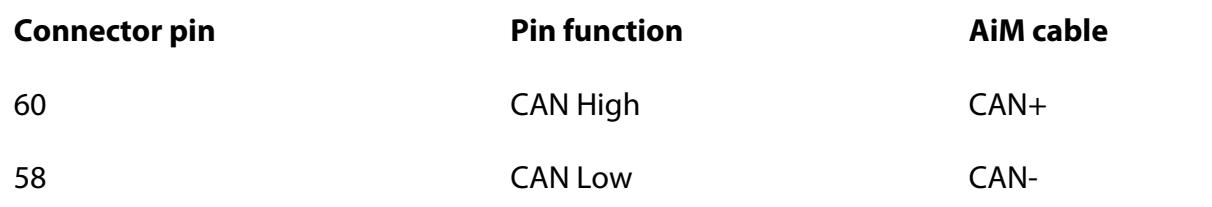

InfoTech

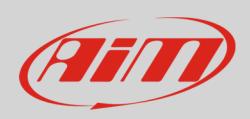

# 3 AiM device configuration

Before connecting AiM device to the ECU, set this up using AiM Race Studio Software. The parameters to select in the device configuration are:

- ECU manufacturer "MICHL\_MOTORSPORT"
- ECU Model "ECU\_MM5"

#### 4 Available channels

Channels received by AiM devices connected to "MICHL MOTORSPORT" "ECU\_MM5" protocol are.

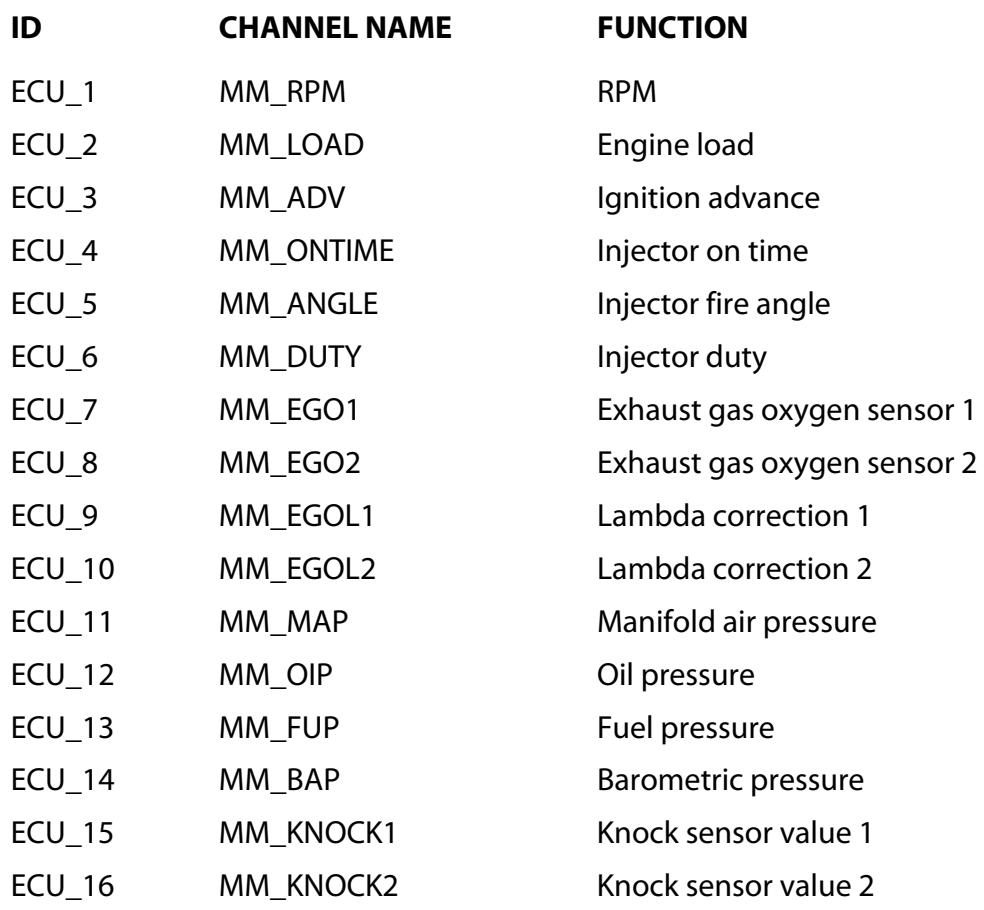

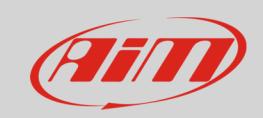

#### InfoTech

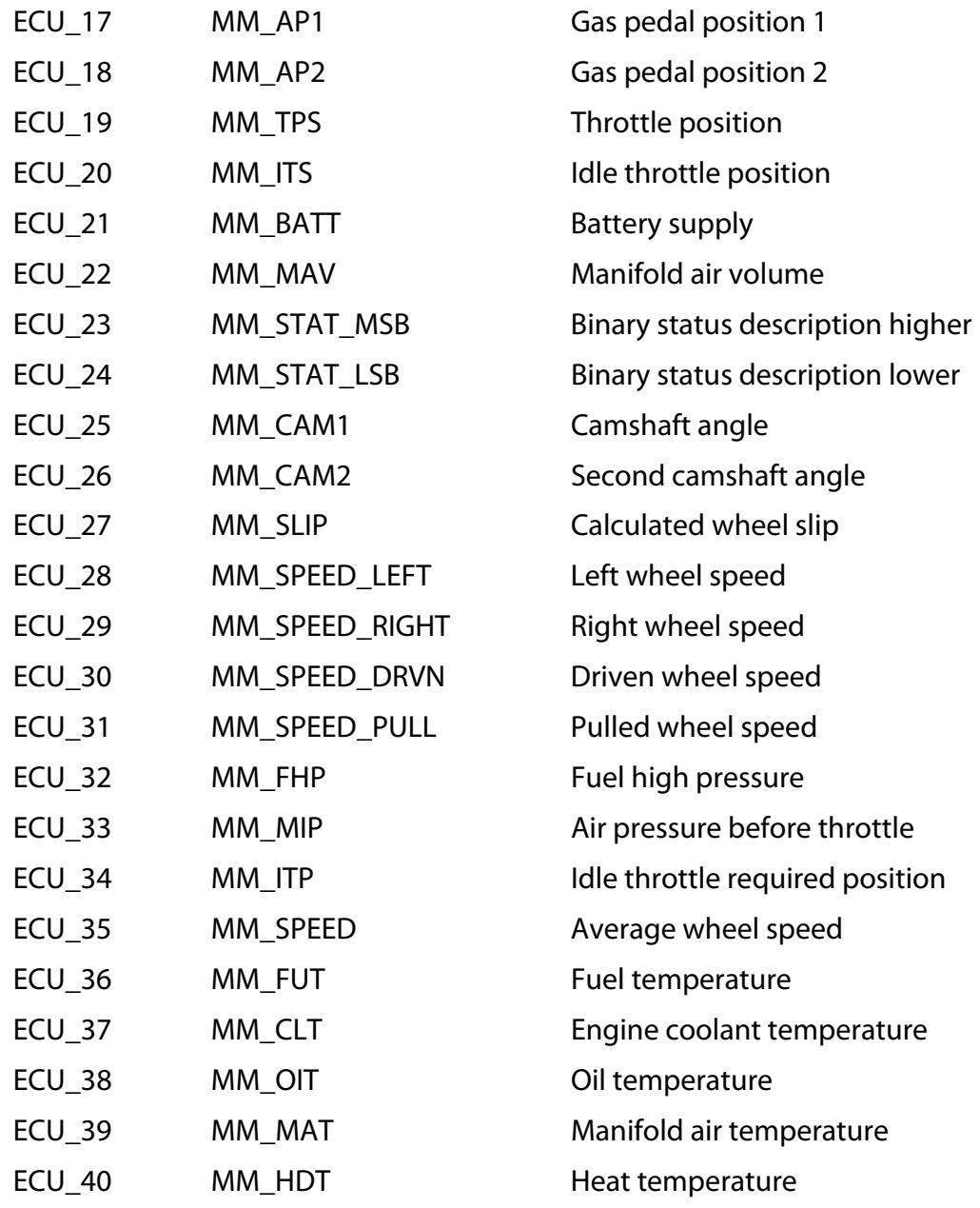